## How to Register your Password

You will automatically be redirected to the Password Registration page after changing your default password.

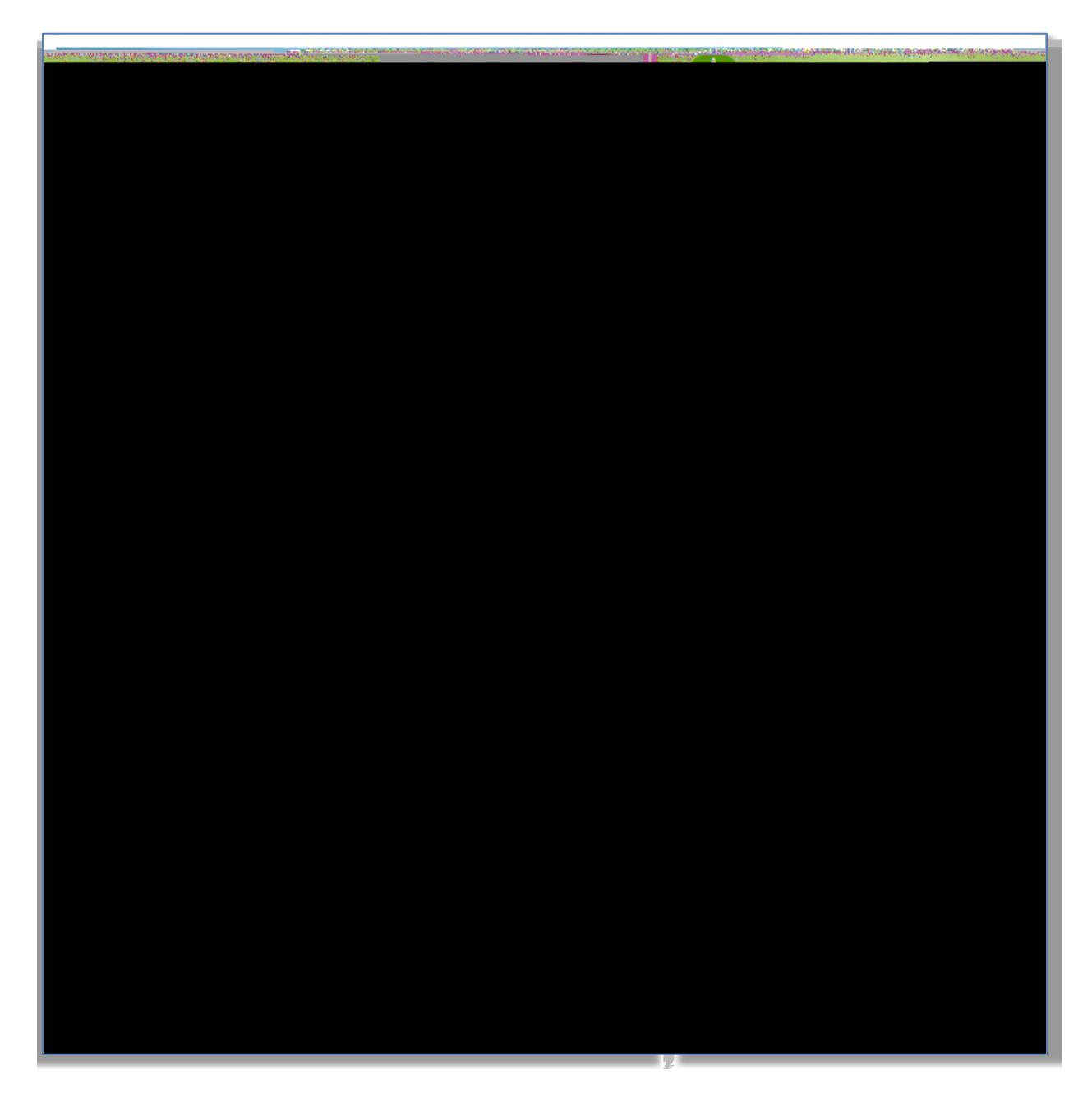

Enter your user name and new password in the respective textboxes and click 'next' to begin the process.

In the password registration page, you must choose five different questions and give answers to each one of them. Each answer must contain 4 but not more than 15characters Additionally, no two answers may be the same.

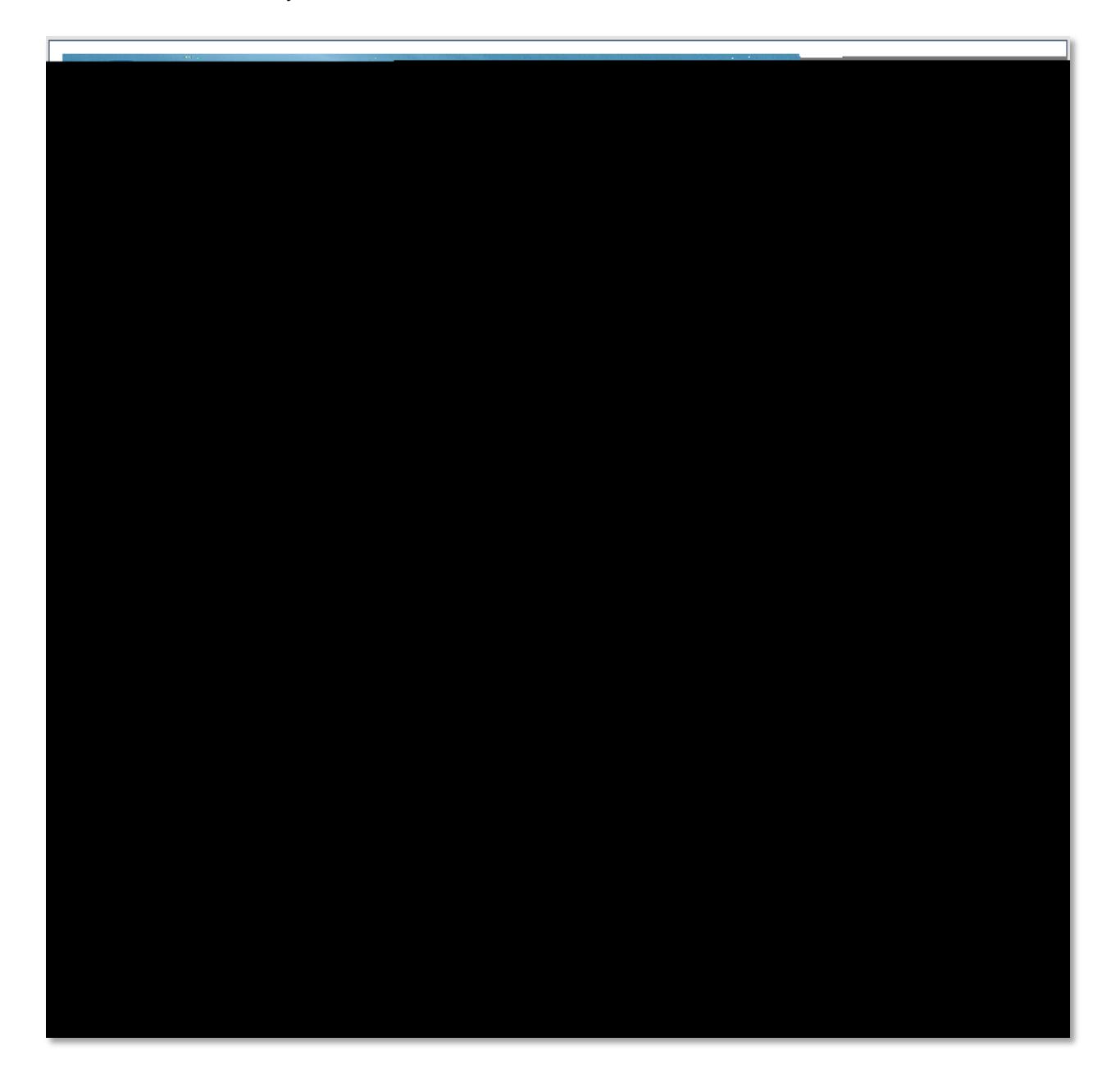

e 0l(r s)( )T(u)2.2(c)( )9(c)9(e 0l(s)( )4(s)( )T(fu)2.2(lly)6T( )]TJ .03 Tww [(re 0l(g)2.6(is)( )4(t)7.9(e 0l(ri)10.6(n)2.l(g)]TJ .Tw 1.0 Td 1.598j /T0 1 Tf 0.03 Tw 1.174 0 Td0.28m74 0 Tdy)-4.5(o)-6.6(u)2.2(r p)2.l(as)( )T(s)9.5(w)7.5(o)-6.6(rd)2.2(,)( ( y)6T(o)-6.6(u)2.2( )10.6(w 0l)4(ill )]TJ .032Tw 1.0 Td9.783m74 0 Tdb)5e redirectedComple4 0l.8(ed)]TJ 0.0034Tw 1.17460 Td4.533m74 0 Td: You are ( )]TJ .0033Tw 1-.003 Tww -34.739 ( )Tj EM0 Tdnow 02( r)-0egi (st)2.2(e)16.9(r)-0ed